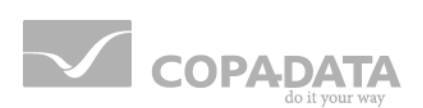

# **zenon manual**

# **Interlockings**

**v.7.00**

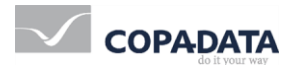

© 2012 Ing. Punzenberger COPA-DATA GmbH

All rights reserved.

Distribution and/or reproduction of this document or parts thereof in any form are permitted solely with the written permission of the company COPA-DATA. The technical data contained herein has been provided solely for informational purposes and is not legally binding. Subject to change, technical or otherwise.

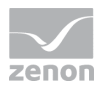

# **Contents**

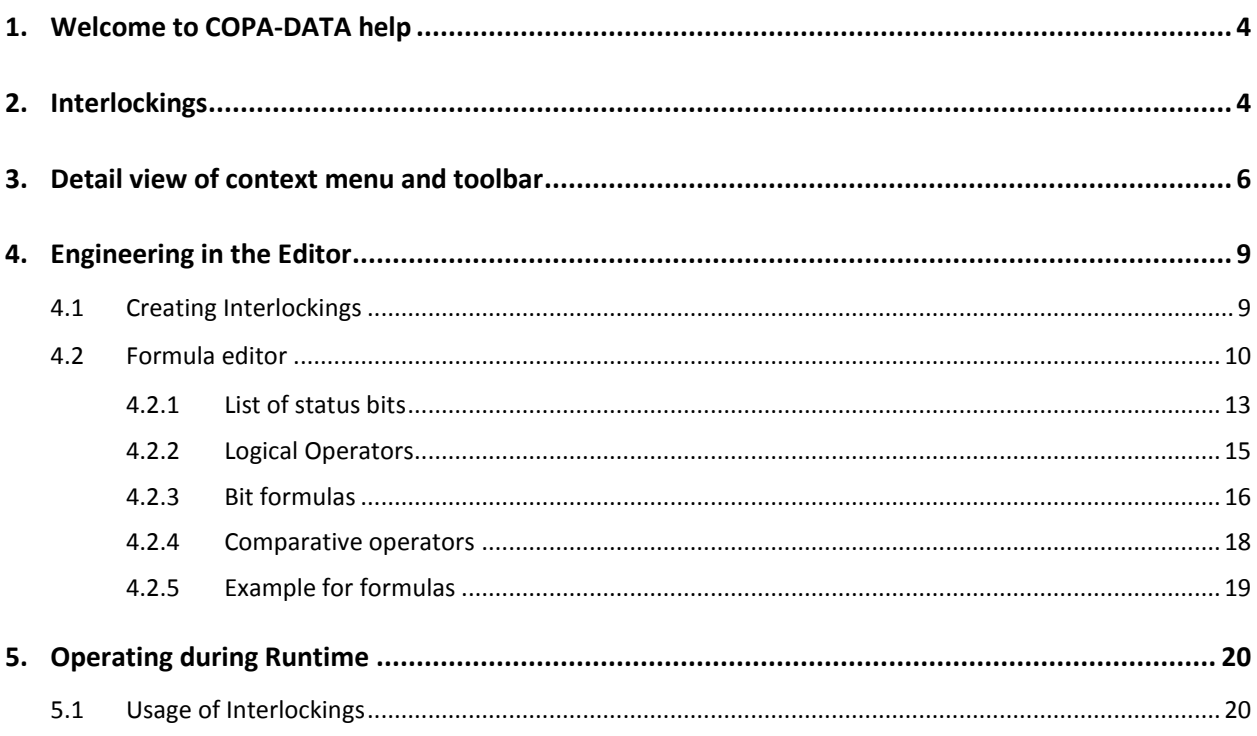

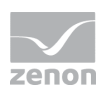

# **1. Welcome to COPA-DATA help**

#### **GENERAL HELP**

If you miss any information in this help chapter or have any suggestions for additions, please feel free to contact us via e-mail: documentation@copadata.com [\(mailto:documentation@copadata.com\)](mailto:documentation@copadata.com).

### **PROJECT SUPPORT**

If you have concrete questions relating to your project, please feel free to contact the support team via e-mail: support@copadata.com [\(mailto:support@copadata.com\)](mailto:support@copadata.com)

### **LICENSES AND MODULES**

If you realize that you need additional licenses or modules, please feel free to contact the sales team via e-mail: sales@copadata.com [\(mailto:sales@copadata.com\)](mailto:sales@copadata.com)

# **2. Interlockings**

Interlockings control the access to certain zenon objects in Runtime using variables. Operation can be blocked or released depending on variables. Depending on process statuses, operations can be activated/deactivated.

It is possible to create and use various interlockings within one project. In each interlocking several parallel interlocking conditions are possible.

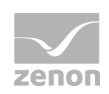

# *M* License information

*Part of the standard license of the Editor and Runtime.*

### **INTERLOCKING OF OBJECTS**

All dynamic elements except trend element and message element.

### **PROJECT MANAGER CONTEXT MENU**

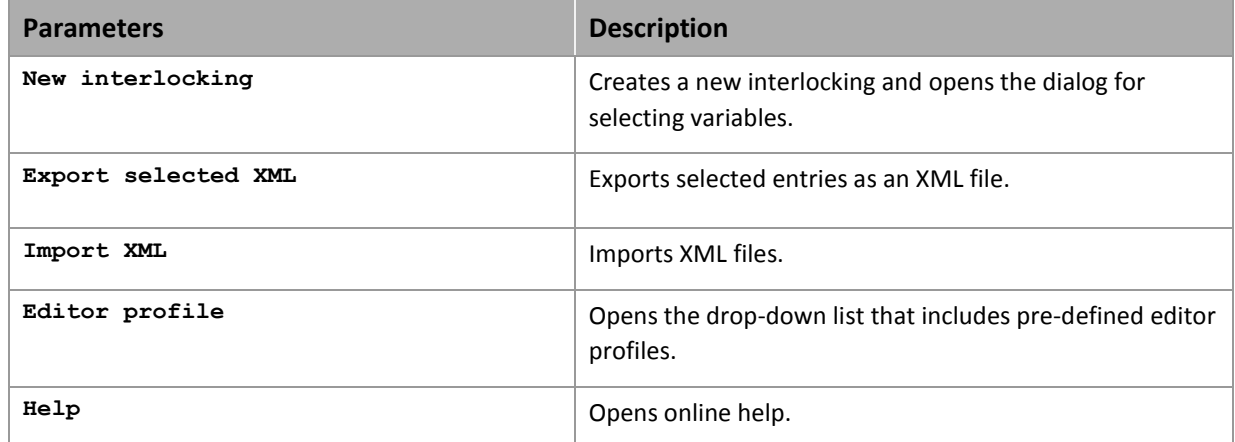

# **Info**

*Variables for the interlocking can be replaced. For more details see chapter Substitution of variables and functions in dynamic elements.*

## **Example**

*A machine is in full automatic operation, so it should not be switched to manual operation. Only if a certain operation status (e.g. STOP) is reached, it is allows to be switched. With an interlocking the button for switching between manual and automatic operation can be locked in the visualization surface, until this status (e.g. STOP) is true. So it can be avoided, that maloperations occur.*

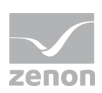

# **3. Detail view of context menu and toolbar**

**TOOLBAR**

to the ximulation

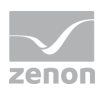

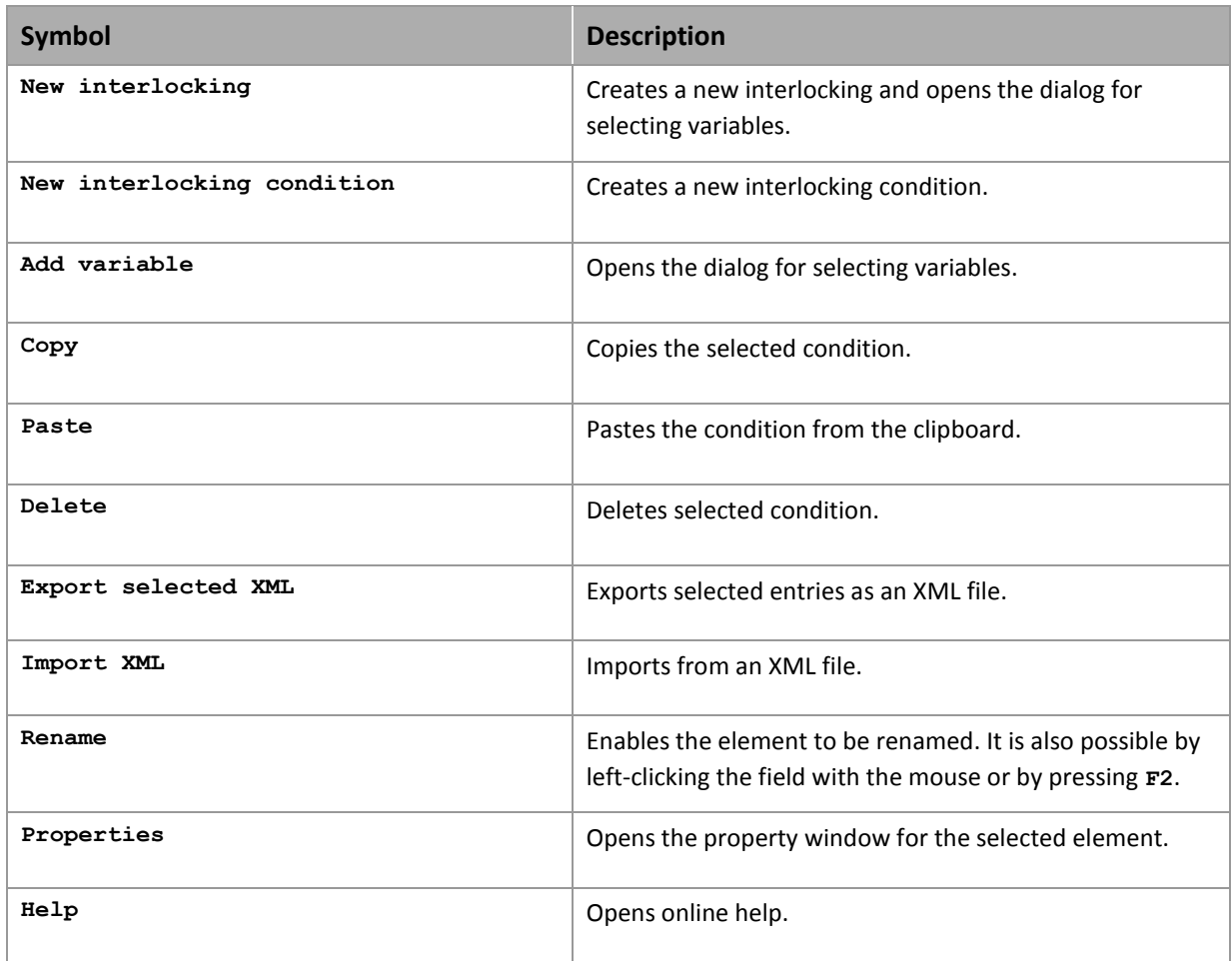

### **CONTEXT MENU INTERLOCKINGS**

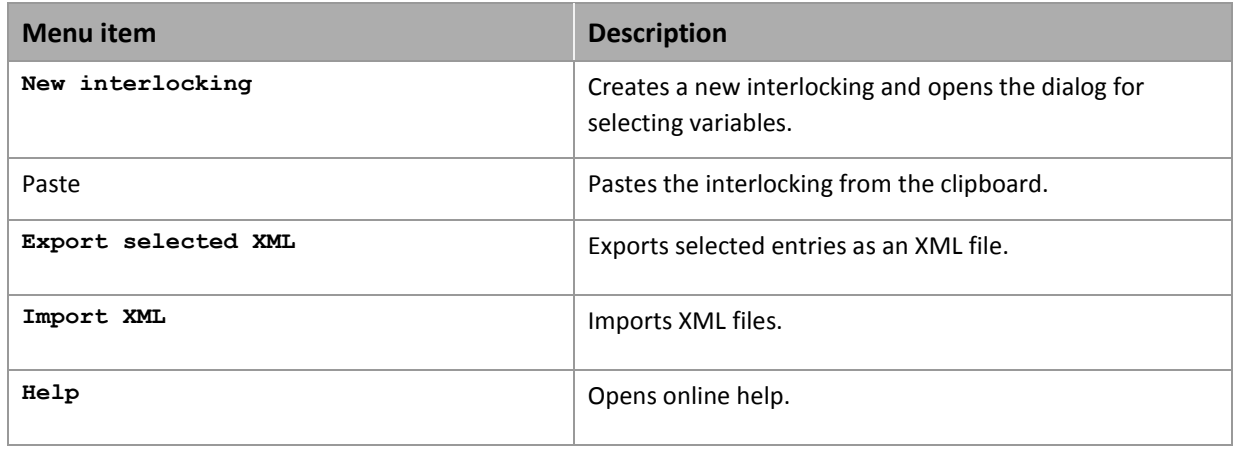

### **CONTEXT MENU INDIVIDUAL INTERLOCKING**

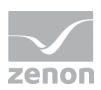

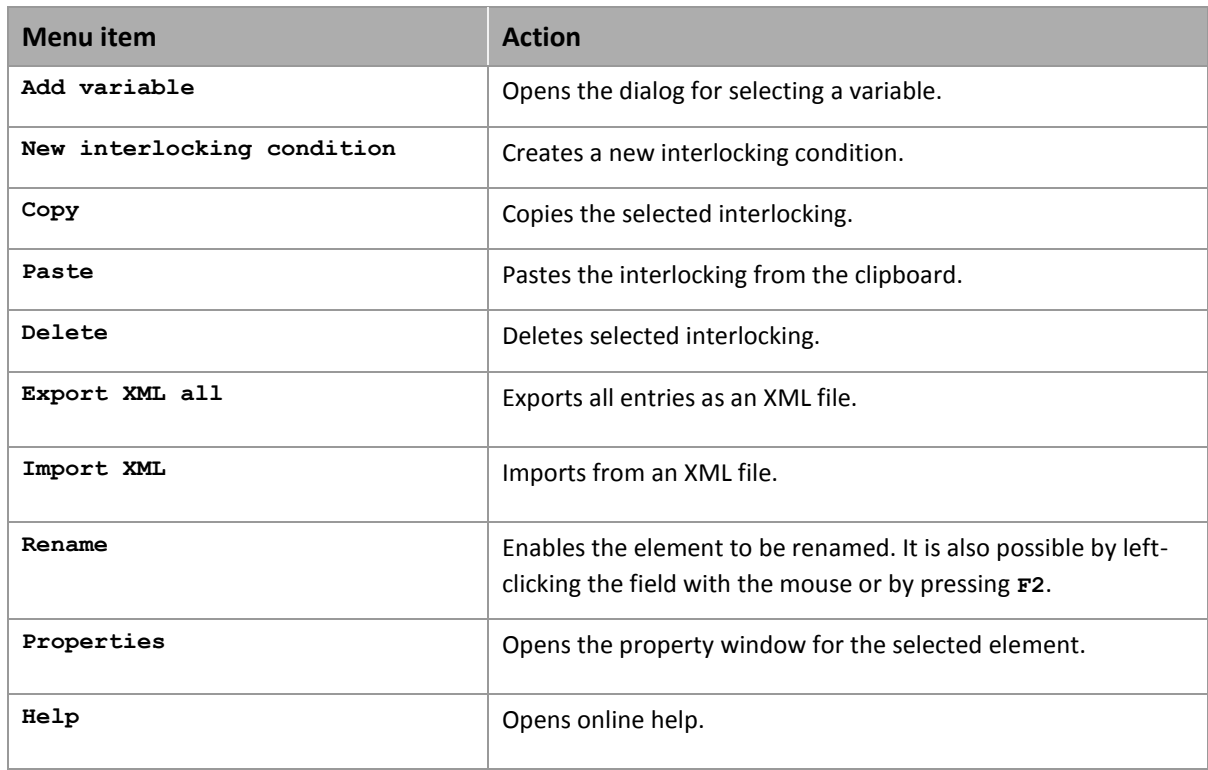

### **CONTEXT MENU GROUP VARIABLES**

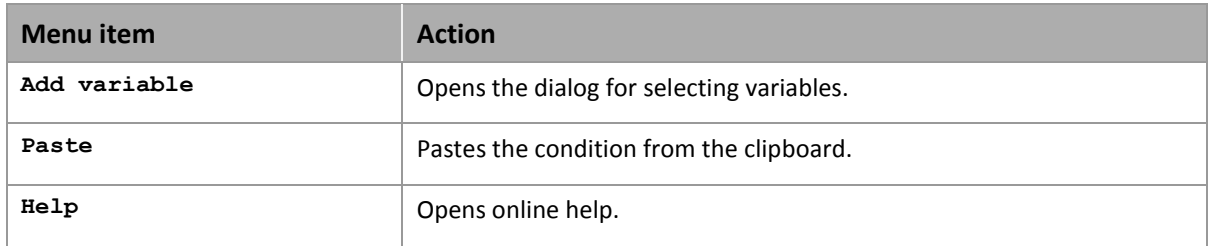

### **CONTEXT MENU INDIVIDUAL VARIABLE**

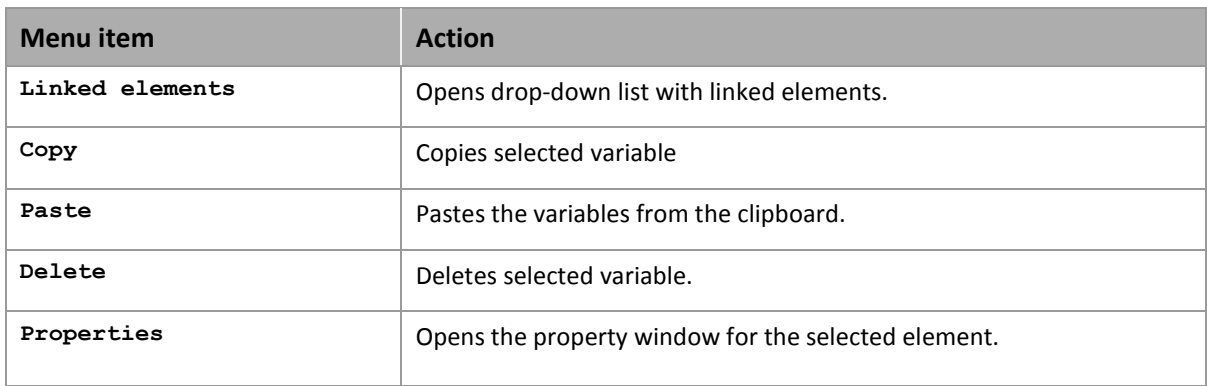

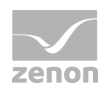

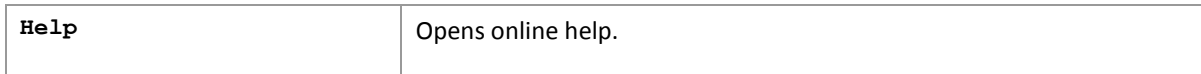

### **CONTEXT MENU INTERLOCKING CONDITIONS**

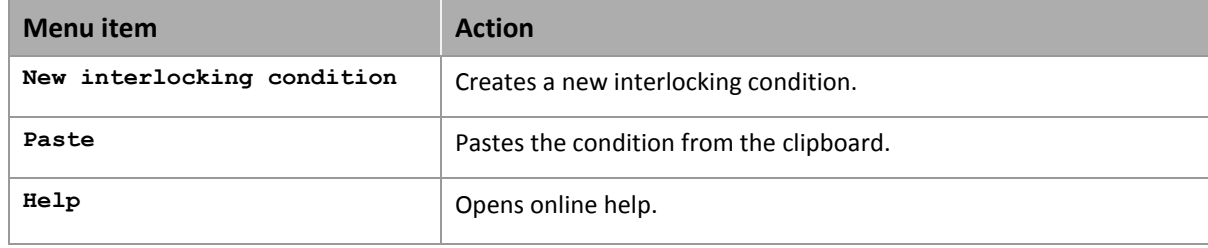

# **4. Engineering in the Editor**

# **4.1 Creating Interlockings**

Select **Interlockings** in the Project Manager to display the defined interlockings in the Detailview of the Project Manager. A right click on **General Interlockings** opens a popup menu, in which a new interlocking can be created.

The new Interlocking can be renamed in the properties window. A right click on **Variables** again opens a popup menu. Here, one or more variables can be linked to the according interlocking.

The interlocking can be linked to a condition. To do this, one or more conditions have to be created in the properties window. For each condition a Boolean formula can be entered in the properties window under **Logical link**.

# **Info**

An element in the visualization surface is locked, if the interlocking condition applies, i.e. is logical 1 – TRUE.

*Locking: If several conditions are defined in one interlocking, it is sufficient for locking the element, if only one condition is fulfilled.*

With the formula editor, which is opened with a click on the property Logical link in the properties window, Boolean and analog formulas can be defined as interlocking conditions. The formula editor

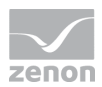

allows the definition of Boolean statements with the help of the linked variables and logical or bitwise and comparison operators. See also chapter Screens / Comparison operators (on page [18\)](#page-17-0).

#### Info

*Unlocking: If several conditions are linked to the interlocking, all fulfilled conditions must be unlocked.* 

<sup>Q</sup> See also

*Refer to chapter Formula editor for more information on the formula editor.*

### **4.2 Formula editor**

The formula editor provides support when creating formulas with logical or comparative operators with a combined element, for interlockings and commands. If additional variables are required for a formula, create these in the **formula variables** area of the status window by clicking on the **Add** button. existing formulas are displayed in the status list with the letters**F** .

### **CREATING A FORMULA**

Click on the **Formula** button in the status window The formula editor opens

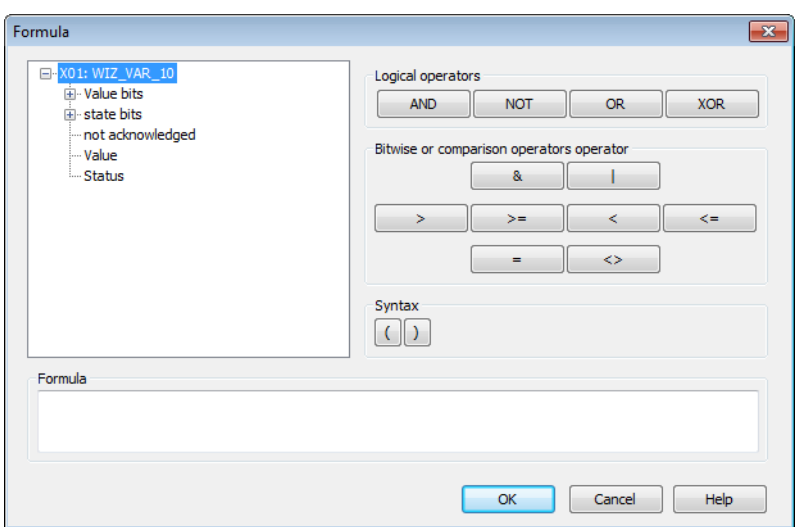

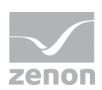

You select the bits for your formula in the left screen.

On the right, you find the operators for logical and comparative operations.

The formula created is displayed in the **Formula** area.

### **Info**

*Up to 99 variables can be linked in one formula. X01 to X99. The length of the formula may not exceed 4096 characters.*

### THE MEANING OF THE BITS:

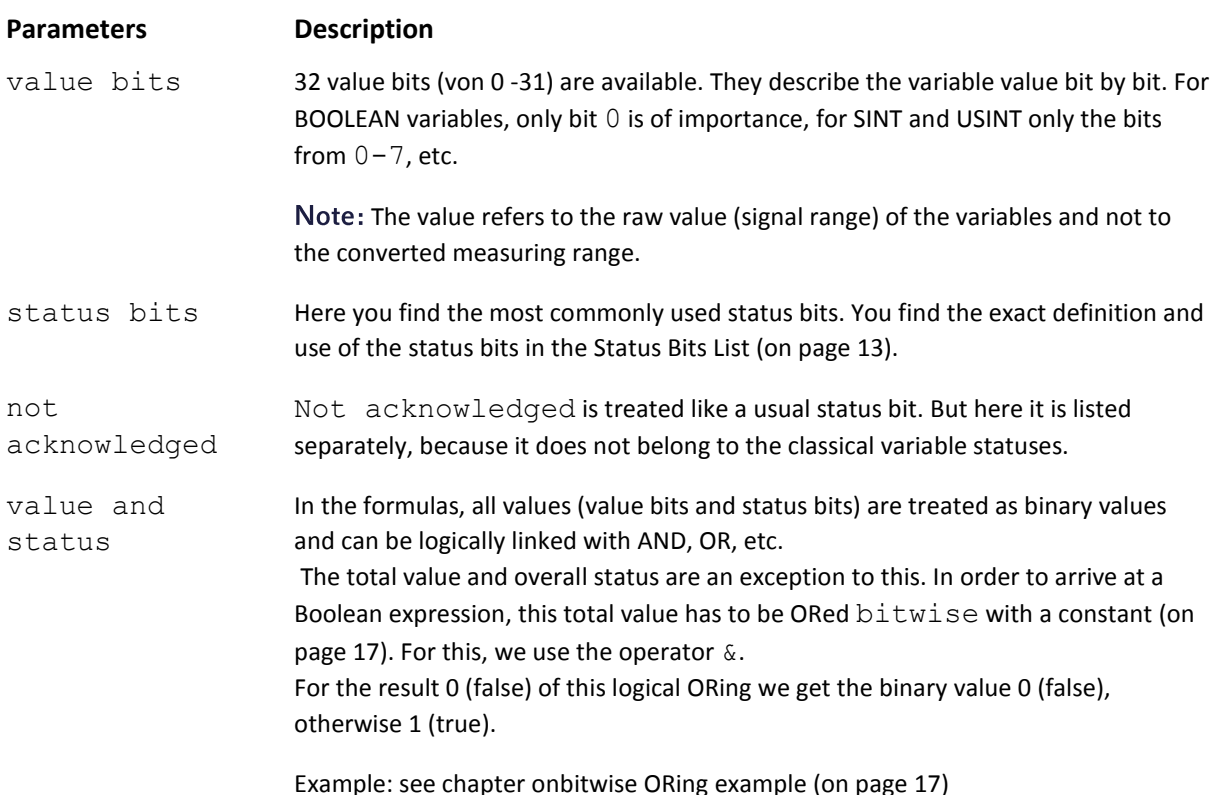

# **Info**

*The status bits NORM and N\_NORM are only available in the formula editor here. They cannot be engineered using the status.*

If other settings outside the formula are set for the current status, they are combined with the formula with a logical AND.

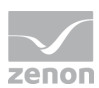

Refer to the examples (on page [19\)](#page-18-0) section for examples.

# **Info** Formulas with binary X values and bitwise linking can be used with a maximum of 2 binary values. If more values are required, the linking must be carried out without binary X values. **Example:**

```
X01.Value & X02.Value -> works 
X01.Value & X02.Value & X03.Value -> does not work
But:
X01.00 AND X02.00 AND X03.00 AND X04.00 AND X05.00 -> works
```
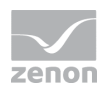

# <span id="page-12-0"></span>4.2.1 List of status bits

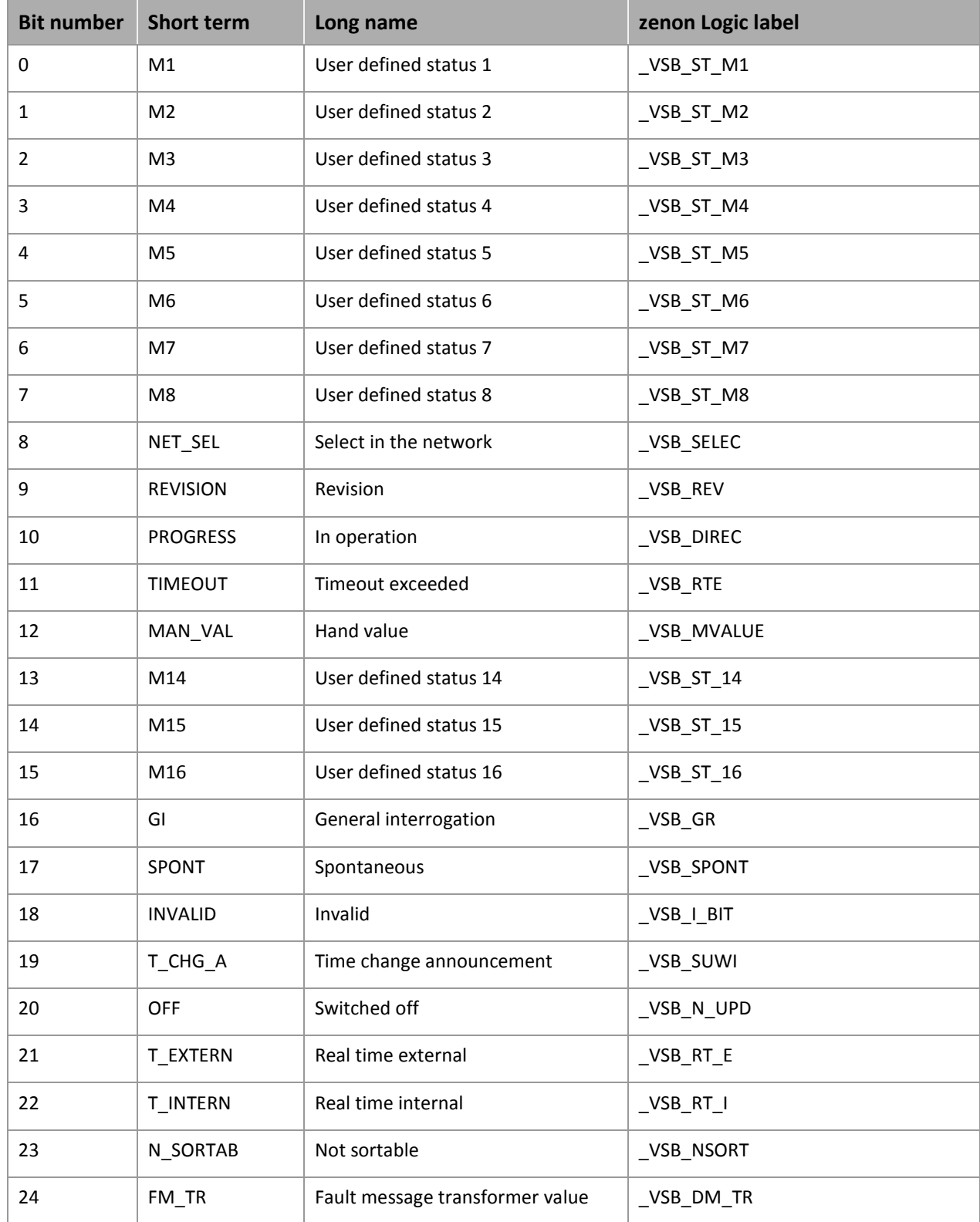

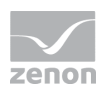

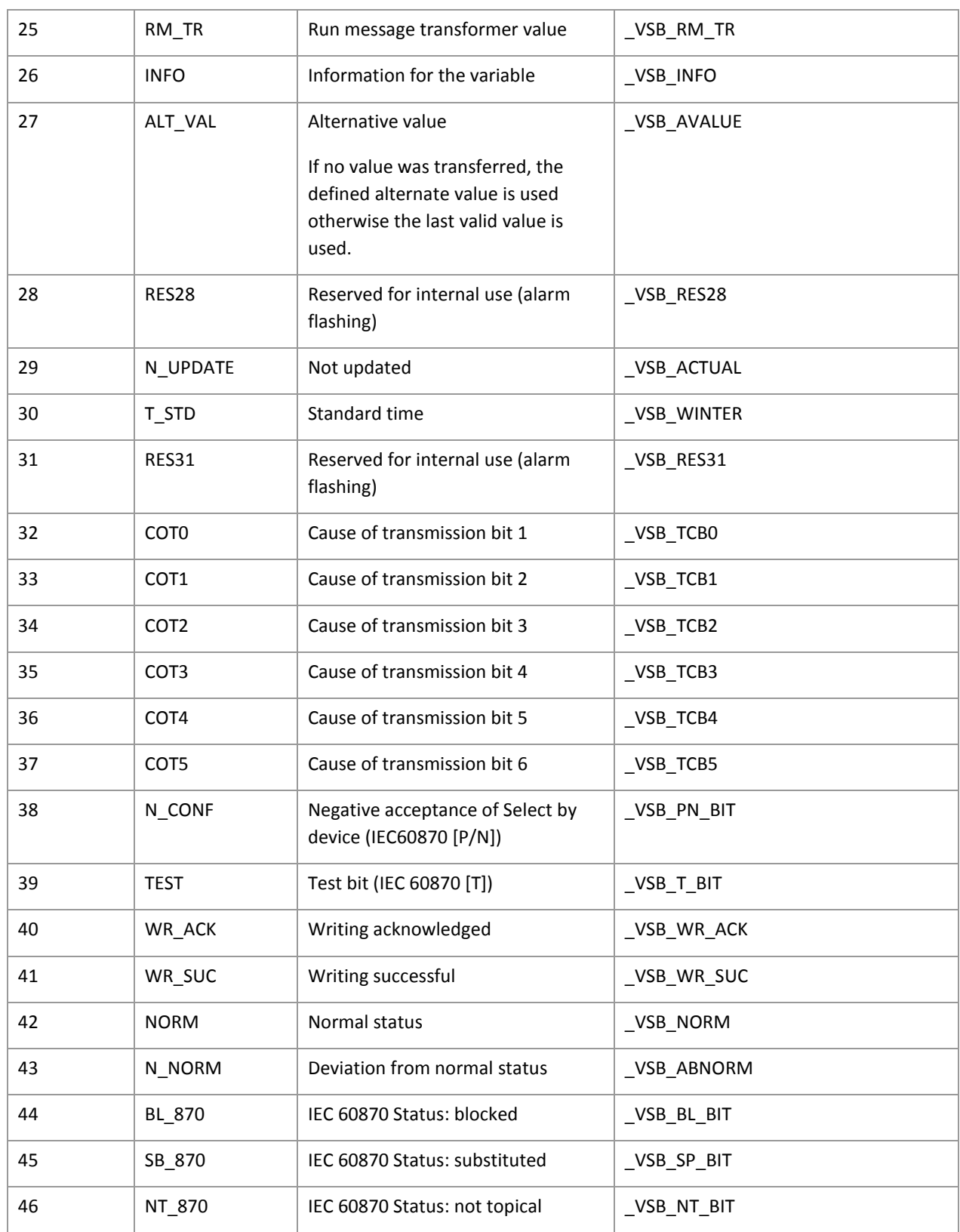

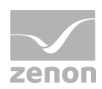

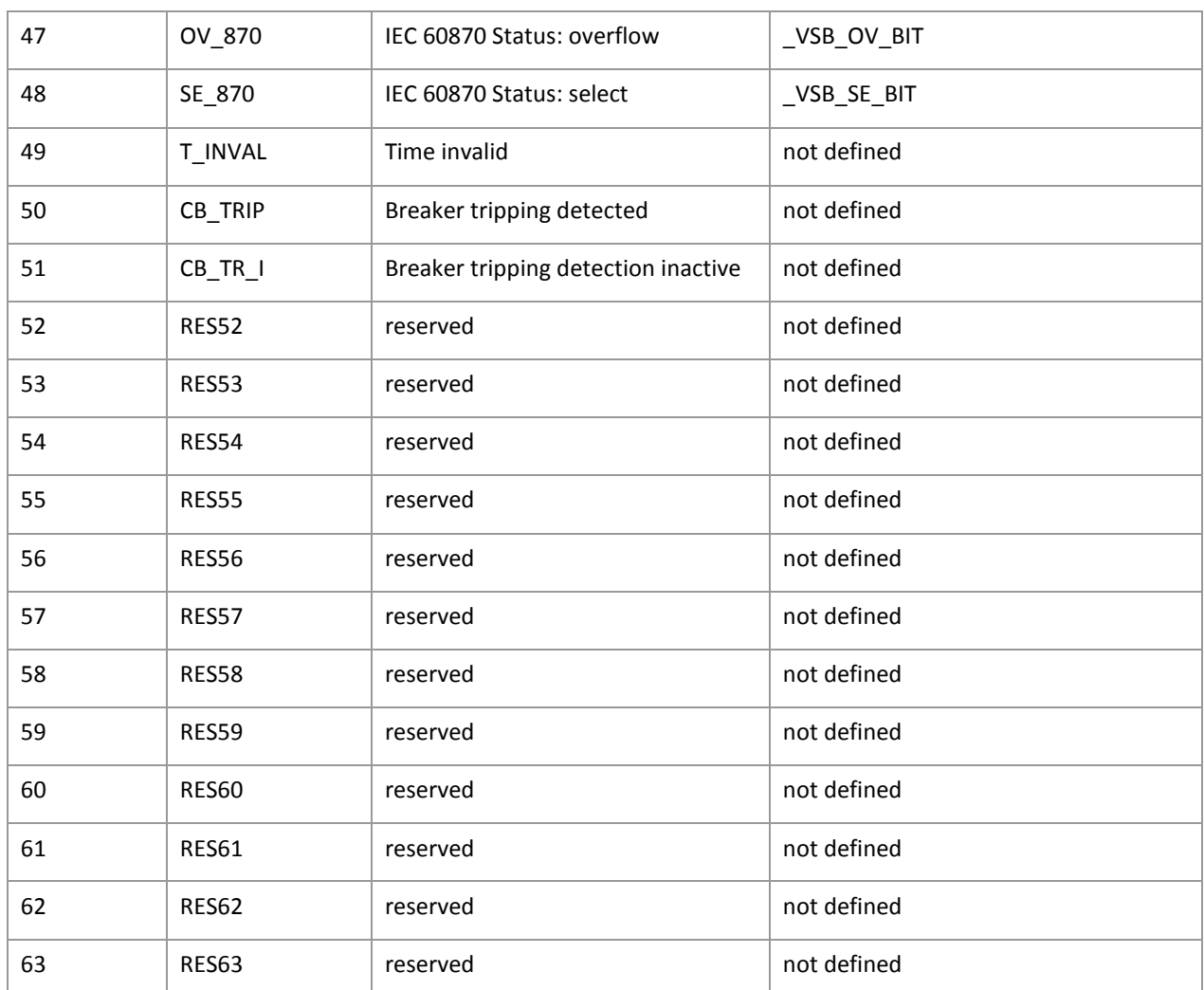

# **Info**

*In formulas all status bits are available. For other use the availability can be reduced.*

*You can read details on status processing in the Status processing chapter.*

# 4.2.2 Logical Operators

Logical links: Variables will only be checked for the logical value '0'; if the value does not equal '0', it will be considered as '1'.

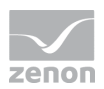

In contrast to bit formulas, the technical range can be modified by a stretch factor -> (not equal '0' or '1').

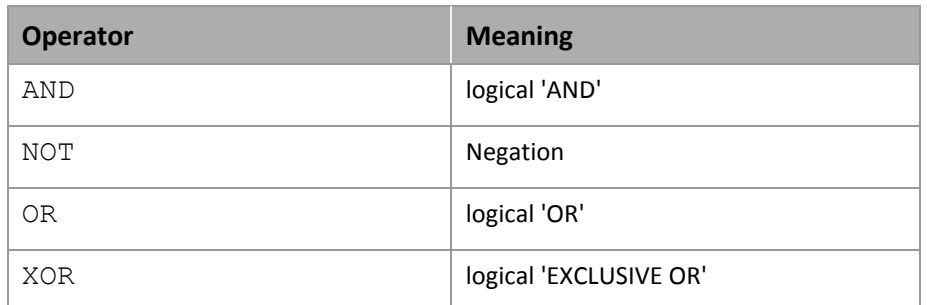

The operators have the following priority in the formula calculation:

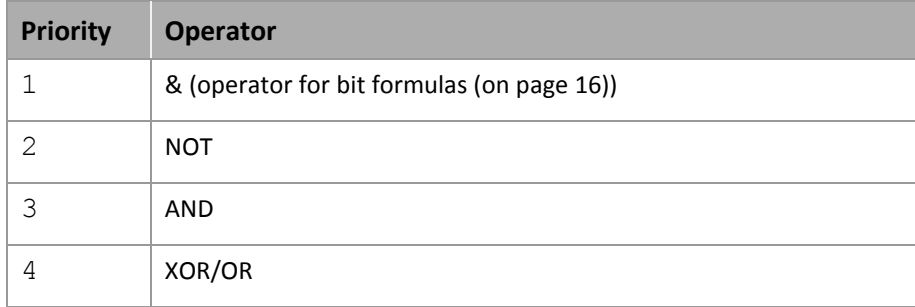

### **Info**

*Up to 99 variables can be linked in one formula. X01 to X99.*

# **Info**

*The status bits NORM and N\_NORM are only available in the formula editor here. They cannot be engineered using the status.*

### <span id="page-15-0"></span>4.2.3 Bit formulas

Bit formulas only have a logical high or low state. In contrast to logical formulas, the raw value is already predefined (0,1).

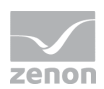

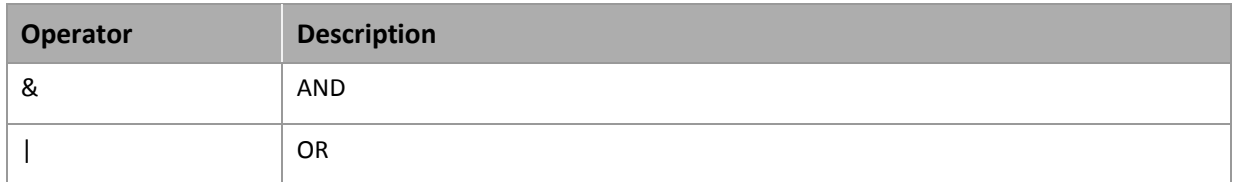

### <span id="page-16-0"></span>**Example oring bit for bit**

You want to find out if one of the user status bits 1-8 (M1 ... M8) of the variable X01 is set.

#### **USUAL FORMULA:**

**X01.M1 OR X01.M2 OR X01.M3 OR X01.M4 OR X01.M5 OR X01.M6 OR X01.M7 OR X01.M8** This request can be made much easier by using the logical ORing of the (complete) status.

#### **LOGICAL ORING:**

**X01.Status & 0xFF** 

The constant can be entered in hexadecimals, as described above:

0xFF corresponds to decimal 256; these are the first eight status bits (binary 11111111). If one of these bit is set to 1, the result of this bitwise ORing is 1 (true), otherwise it is 0 (false).

If, for example, all user status bits except the user status bit M7 should be queried, the binary statement for this would be: 10111111. Bit 7 is not of interest and is thus set to 0. This corresponds to 0xBF in hexadecimal. The expression for the formula is then: **X01.Status & 0xBF**.

Instead of ORing bitwise with a constant, the value can also be directly compared to a decimal number. If the comparison is wrong, the binary value is  $0$  (false) otherwise it is  $1$  (true).

### Example:

You want to find out if the value is equal to the constant 202: The formula is:

#### **X01.value = 202**

If the value is equal to the constant  $202$ , the result of the comparison is 1 (true) otherwise it is 0 (false).

The bitwise ORing works with the OR character (**|**) in a similar manner to this example.

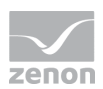

### <span id="page-17-0"></span>4.2.4 Comparative operators

Comparison operators serve for the direct comparison of two numeric values. The result of this comparison is a binary value. "0" if the condition is not fulfilled and "1" if the condition is fulfilled.

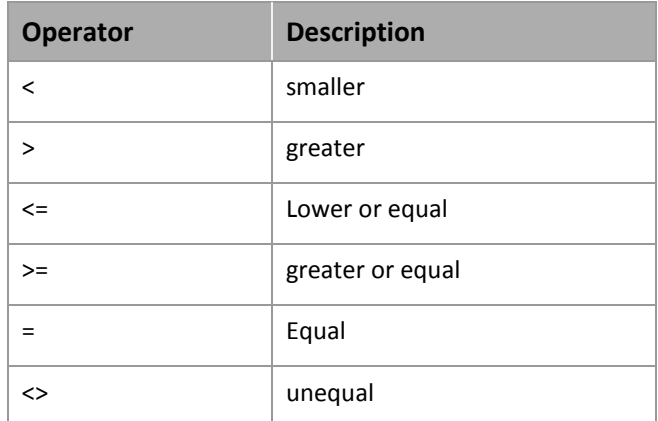

To the left and to the right of the comparison operator, there has to be a (total) value or a (total) status, single bits cannot be used with these comparison operators.

There can also be a constant to the right of the comparison operator. (the constants can only be integers; a comparison to a floating point number is not possible.)

These constants are entered as hexadecimal values or decimal values in the combined element. Hexadecimal figures are automatically converted to decimal values by clicking on ox (for example, 0x64 is in decimal figures 100).

# **Example**

*X01.value >= X02.value The result is 1, if the value of X01 is higher than or equal to the value of X02* 

*X01.value = 0x64 The result is 1, if the value of X01 is exactly equal to the numeric value 100 (= hex 0x64)*

*(X01.value = 0x64) OR (X01.value = 0x65) The result is 1, if the value of X01 is exactly equal to the numeric value 100 or 101 (= hex 0x64 and hex 0x65)* 

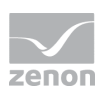

# <span id="page-18-0"></span>4.2.5 Example for formulas

### **SIMPLE LOGICAL AND LINKING BETWEEN TWO BIT VALUES**

# **Example**

*Formula: X01.03 AND X02.03*

This formula has the status TRUE, if both **bit 3** of variable 1 and **bit 3** of variable 2 both have the value 1.

### **COMPARISON OF AN ANALOGUE VALUE OR STATUS OF A VARIABLE**

**Example**

*(X01.Value> X02.Value)*

### **COMPARE ANALOG VALUES WITH EACH OTHER ON A LOGICAL BASIS**

**Example**

*(X01.Value> X02.Value) AND (X01.Value = X02.Value)*

### **COMPARE WITH VALUE BITS AND STATUS BITS**

## **Example**

*(X01.Value> X02.Value) AND (X01.Value = X02.Value) OR (X01.03 = X02.03)*

### **COMPARE A VALUE WITH A DECIMAL OR HEXADECIMAL VALUE**

**Example**

Formula: (X01.Value = 111)

*Formula: (X01.Value = 0x6F)*

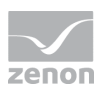

If a hexadecimal values is used, this is later transferred to decimal by clicking on **OK**. If a decimal value is entered and confirmed, the value continues to be displayed as a decimal value after reopening.

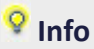

*It is not possible to use a comma or a period when entering values.*

# **5. Operating during Runtime**

# **5.1 Usage of Interlockings**

Whether a Dynamic element which has been linked to an interlocking is locked or unlocked depends on the result of the logical condition. If the condition is fulfilled – the result is logical 1 -, the element is locked.

To lock a desired dynamic element, select it. In the property window **Runtime/Authorization/Interlockings** select one of the defined general Interlockings.

## **Info**

*In order to display whether the element is locked in the Runtime, you can turn on the display of a lock symbol for interlocked elements in the project properties under*  $\textbf{u}$ *ser administration/Graphical identification active.*

*In addition you can fashion the look of an interlocked button via property Interlocked buttons (graphical design) or Locked buttons (User administration).*